# **Ethernet Type Rainfall Sensor Instruction Manual JXBS-6001-YL Ver1.0**

威海精讯畅通电子科技有限公司 Weihai JXCT Electronics Co., Ltd.

#### CHAPTER1 PRODUCT BRIEF INTRODUCTION

#### 1.1 Product Overview

The Ethernet-type rain sensor is a sensor that uses Ethernet to transmit rainfall. It measures rainfall concentration in real time and uses a network cable for transmission. The device supports two forms: active upload and TCP Modbus. This series of products make full use of the existing Ethernet network to achieve unlimited distance data collection and transmission and centralized control.

#### 1.2 Functions and Features

This product uses a high-sensitivity sensor with stable signal and high precision. It has the characteristics of wide measurement range, good linearity, good waterproof performance, convenient use, easy installation, and long transmission distance.

This product is widely used in computer room monitoring systems, security engineering, medical and health monitoring, energy consumption monitoring systems, smart home systems and other systems.

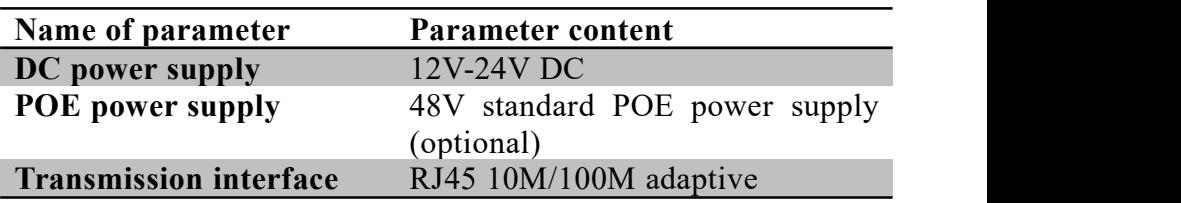

#### 1.3 Main Parameters

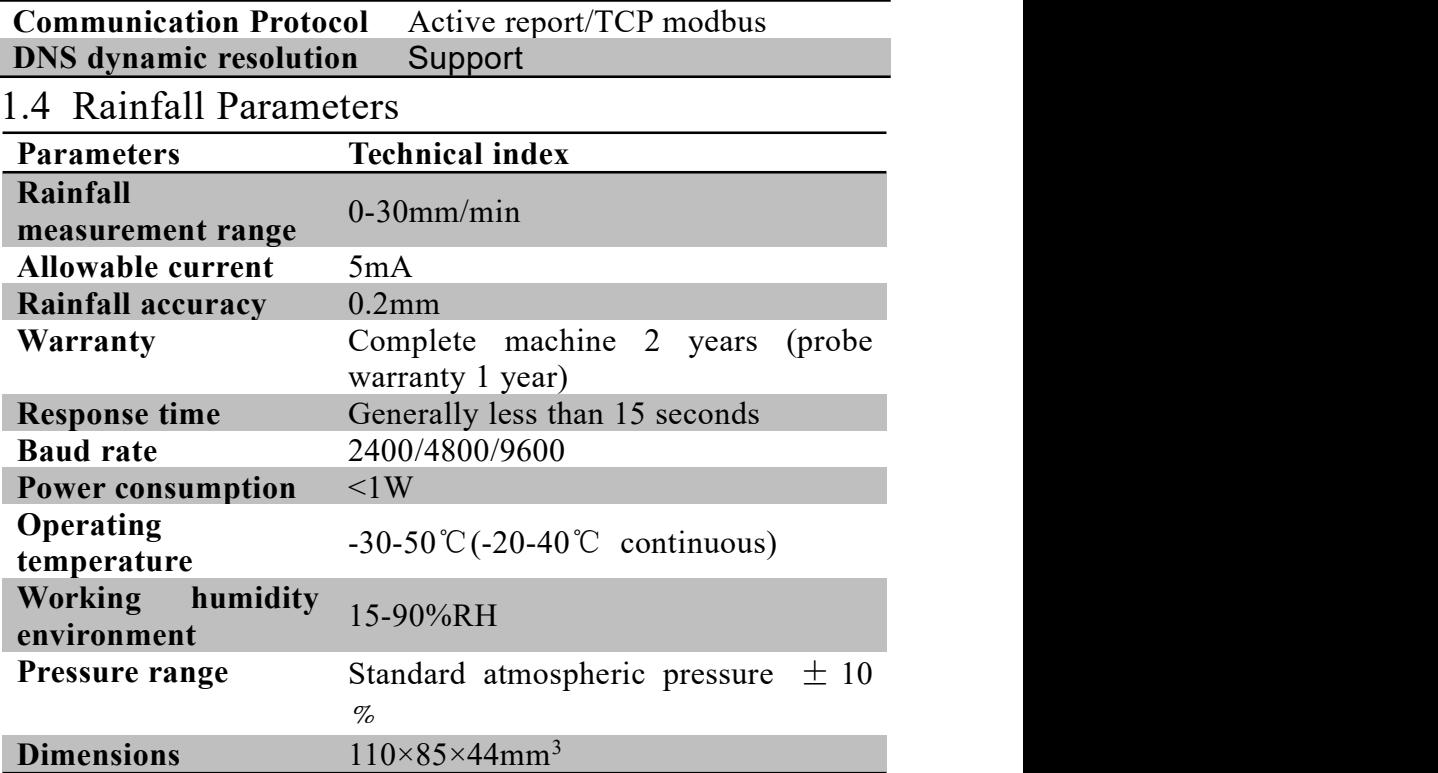

## 1.5 System framework diagram

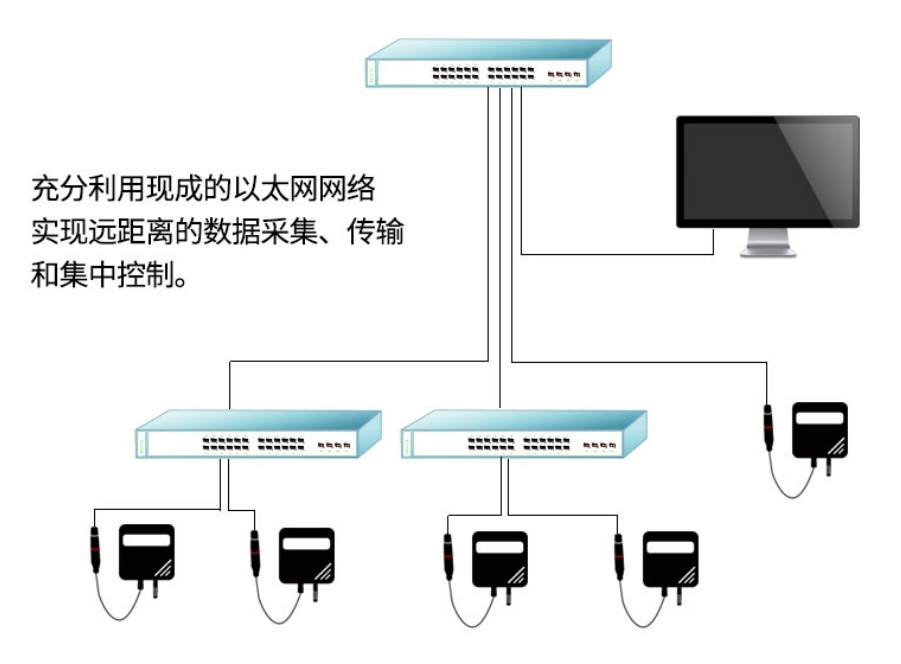

支持因特网传输 突破距离限制 多地统一互动

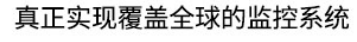

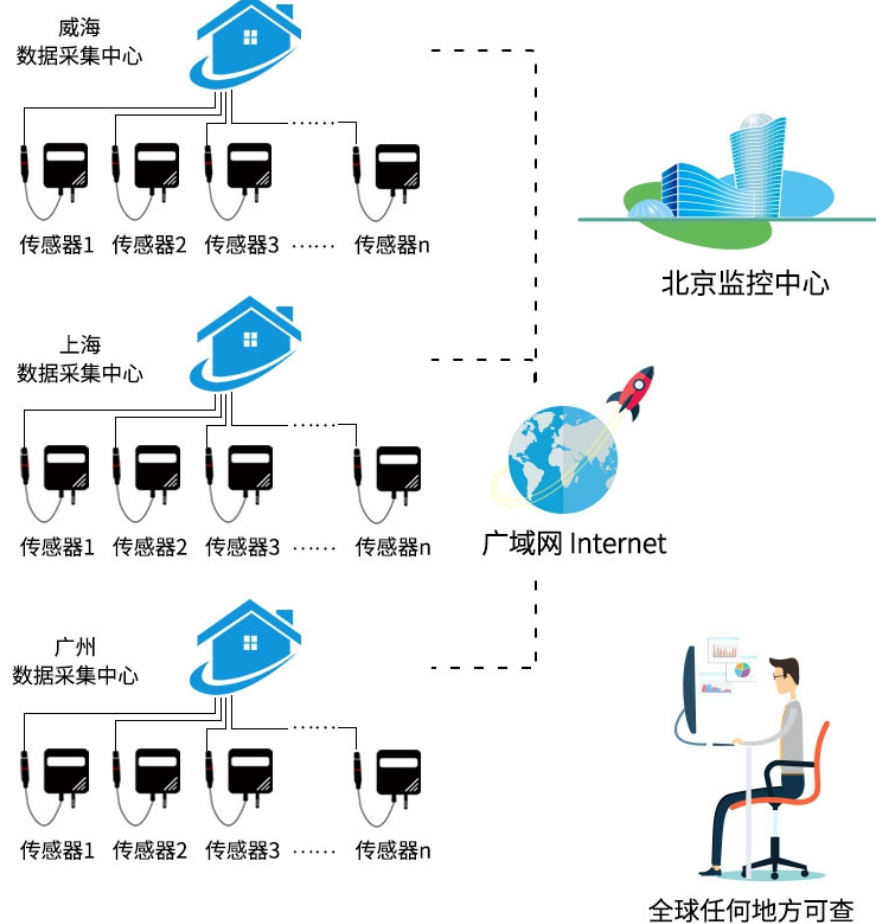

#### CHAPTER2 HARDWARE CONNECTION

## 2.1 Check Before Equipment Installing

Please check the equipment list before installing the equipment:

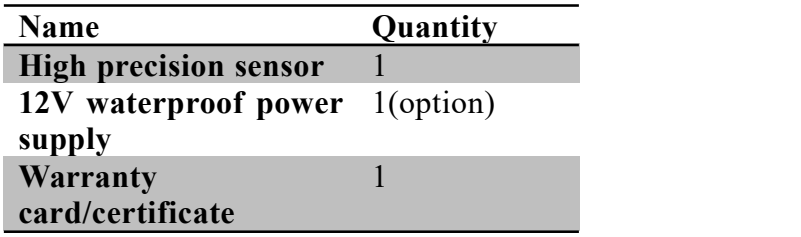

## 2.2 Interface description

The equipment is divided into ordinary DC power adapter power supply type and POE centralized power supply type. The specific interfaces are as follows.

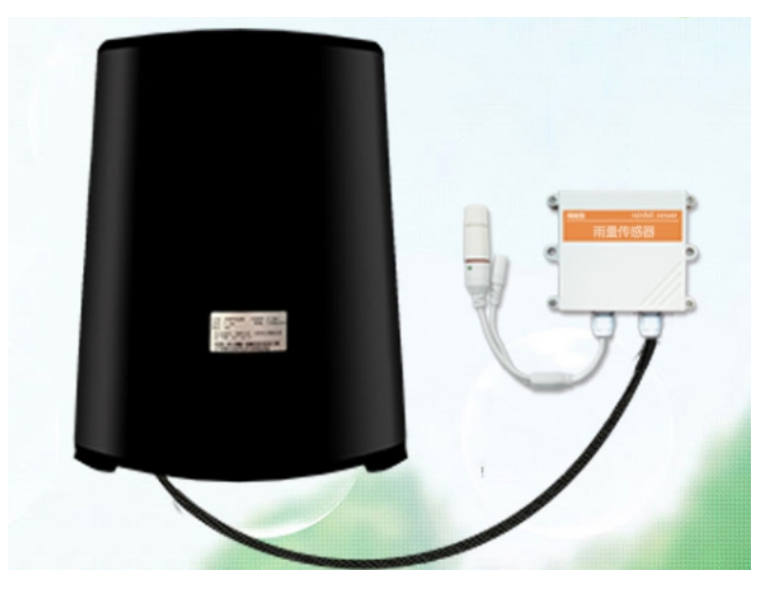

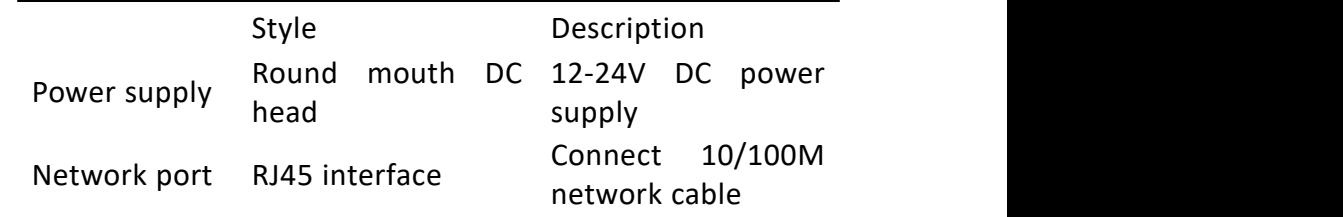

As shown in the figure above, it is a normal power supply version, which is divided into a DC port power supply port and a waterproof RJ45 network cable port.

The sensor of the ordinary power supply mode needs to be connected to the DC power supply when the network cable is connected. The default 50cm wire is provided at the factory.

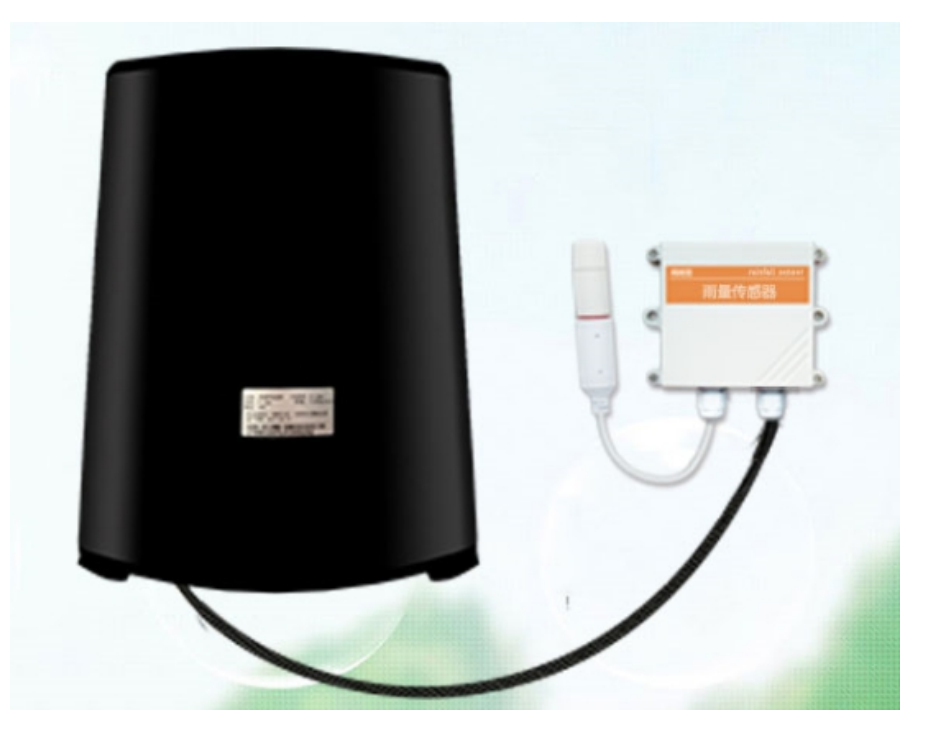

#### 精讯畅通。 Style Description Network RJ45 Connect 10/100M network cable port interface interface standard POE network cable

As shown in the figure above, it is a POE power supply version with a waterproof RJ45 port. When POE power supply, the network sensor has only one network interface, you only need to insert the POE network cable into the network port.

Note that this device only supports standard 48V national standard POE switches, and does not support 24V non-standard switches. If you have special requirements, please contact the manufacturer. This POE power supply is compatible with two power supply modes, 1236 and 4578.

# 精讯畅通

#### 2.3 Installation

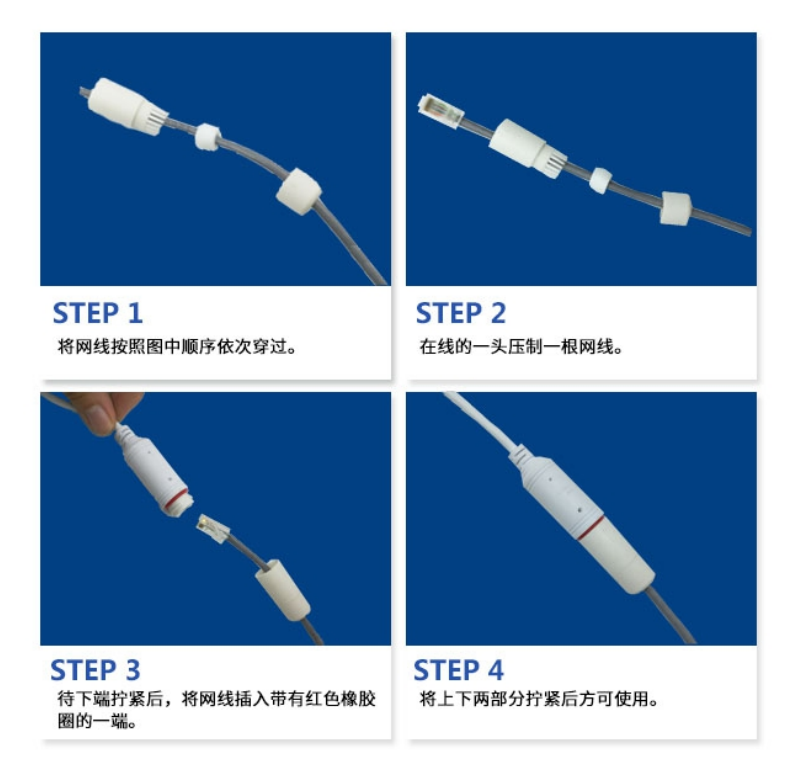

This product is equipped with a default RJ45 waterproof connector for outdoor use. As shown in the figure below, please pass the network cable through the waterproof head, then press the crystal head, then insert the network cable and tighten the waterproof connector.

If you have no requirements for waterproofing, you can simply plug in the finished network cable and use it without using the waterproof protective cover.

## 精讯畅诵。

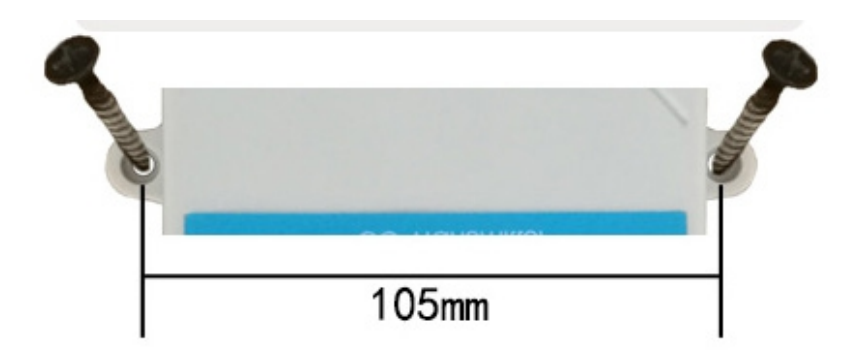

The wall-mounted " $\pm$ "-shaped shell is wall-mounted. The installation holes are located in the middle of both sides of the device. The installation hole diameter is less than 4mm, and the hole spacing is 105mm. It can be installed with 3mm selftapping screws.

#### 2.4 Installing Matters

The installation location needs to pay attention to the following:

1. The transmitter should be placed as vertically as possible to ensure that the sensor is below the transmitter when installing on the wall (the font on the transmitter is in the positive direction);

2. The installation height is the human sitting height or the environmental area where measurement is mainly required.

At the same time, please pay attention to the following precautions:

1. Avoid installing in areas that are easy to transfer heat and will directly cause a temperature difference with the area to

be measured, otherwise the temperature and humidity measurement will be inaccurate.

2. Install in an area with stable environment, avoid direct sunlight, stay away from windows, air conditioning, heating and other equipment, and avoid directly facing windows and doors.

3. Keep away from high-power interference equipment as far as possible to avoid inaccurate measurement, such as inverters/motors.

# CHAPTER3 CONFIGURATION SOFTWARE

## INSTALLATION AND USAGE

Our company provides the supporting "Ethernet Software Configuration and Debugging Tool", which can conveniently use the computer to set up the Ethernet sensor, modify the network information, and read the sensor value.

## 3.1 Basic Software Usage and Device Search

First of all, you need to unzip our sensor to a separate folder. Don ' t miss the files. Please make sure that the .Net version of your computer is 2.0 and above. Win7SP1 and above are all pre-installed with .Net2.0 version, XP or earlier Please install .Net2.0 for Win7.

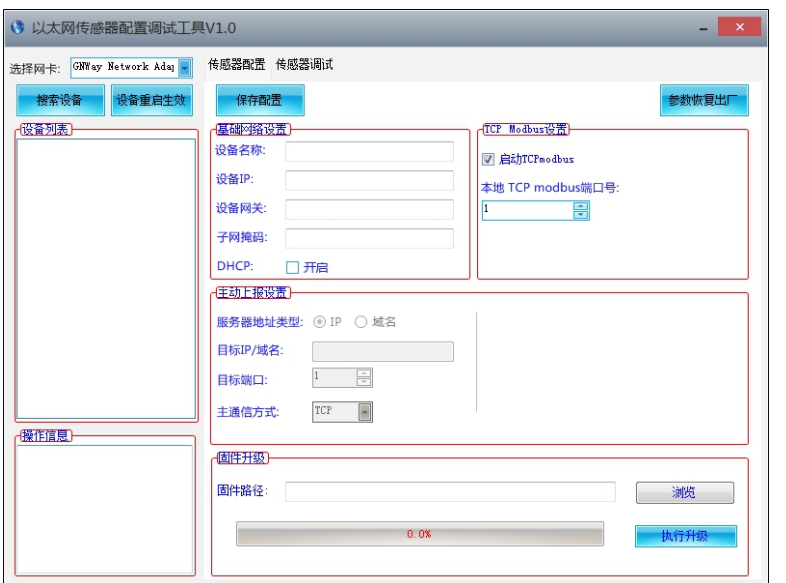

The software interface is divided into the following parts, as shown in the figure, the left side is the device search and operation information display area, and the middle is the configuration area, which can carry out basic device configuration, sensor debugging and firmware upgrade.

Please note that you must first select the correct network card when using it, especially when your computer has a wired network card and a wireless network card. Then click Search Device, all online devices will be displayed in the device list, and then double-click the device you need to access in the device list to get the current basic configuration of the device. Please note that before each step, you must first search for the device and double-click the device, as shown in the figure

#### below.

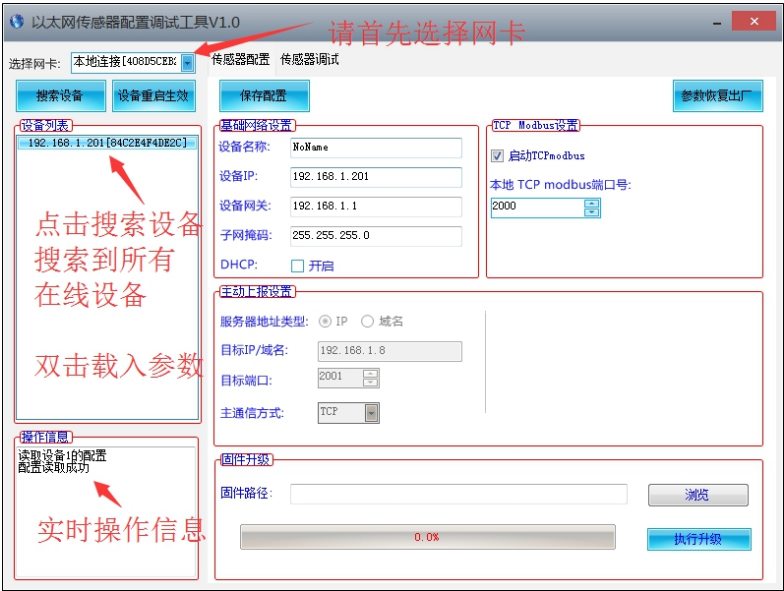

You can modify the specified parameters, after modifying the parameters, click

#### 3.2 Sensor network configuration

The basic settings of the equipment mainly include the following aspects:

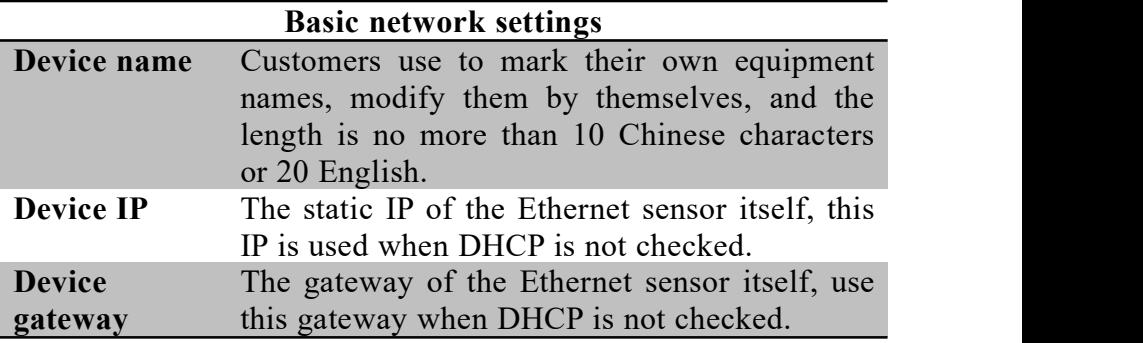

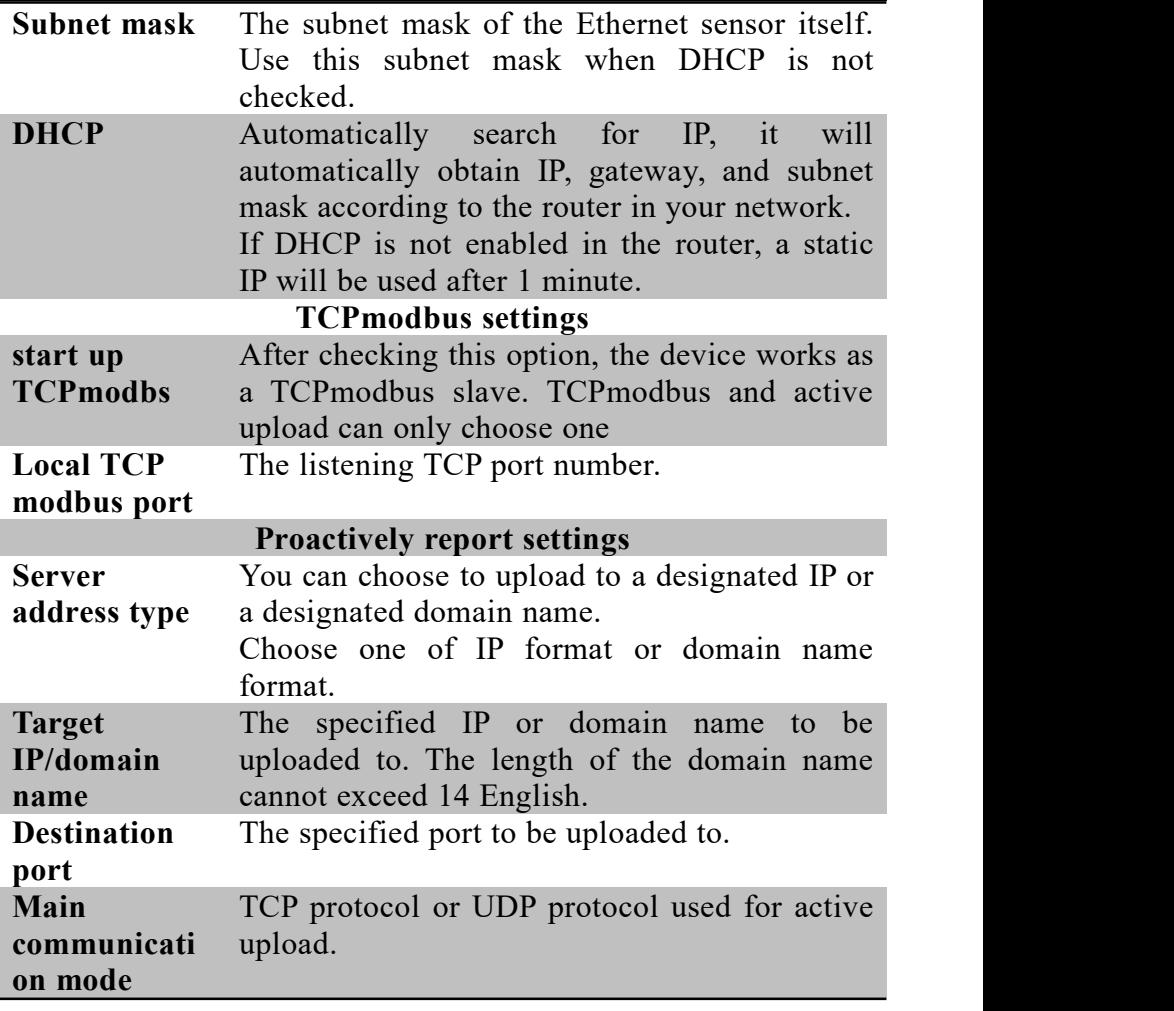

#### 3.3 Sensor Parameter Setting

Some parameters can be set on the sensor debugging page. Note that when setting these parameters, the device must work in TCP modbus mode, and cannot work in active upload mode.

#### **TCPmodbus configuration settings**

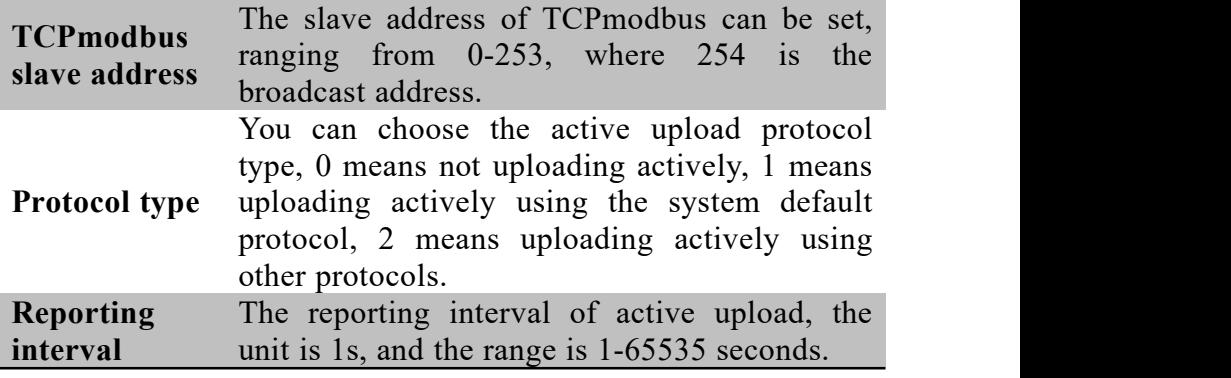

#### 3.4 Switch between active upload and TCPmodbus mode

The system works in TCP modbus mode by default. If you need to switch to the active upload mode, please follow the steps below. Pay attention to the sequence of steps not to be disordered, otherwise the configuration will fail.

①Set the reporting protocol to 1 on the sensor debugging page, and modify the reporting interval to the interval you expect.

②On the sensor configuration page, uncheck the option to start TCPmodbus, set the active report setting, and save the configuration.

If you need to switch back to TCPmodbus mode, please follow the steps below, paying attention to the sequence of steps not to be disordered, otherwise the configuration will fail.

① On the sensor configuration page, check the option to start TCPmodbus and save the configuration.

②Set the reporting protocol to 0 on the sensor debugging

page.

#### CHAPTER4 Communication Protocol(TCP modbus)

#### 4.1 TCP modbus Basic Communication Protocol

TCP Modubs is composed of two parts, consisting of MBAP header and PDU data packet.

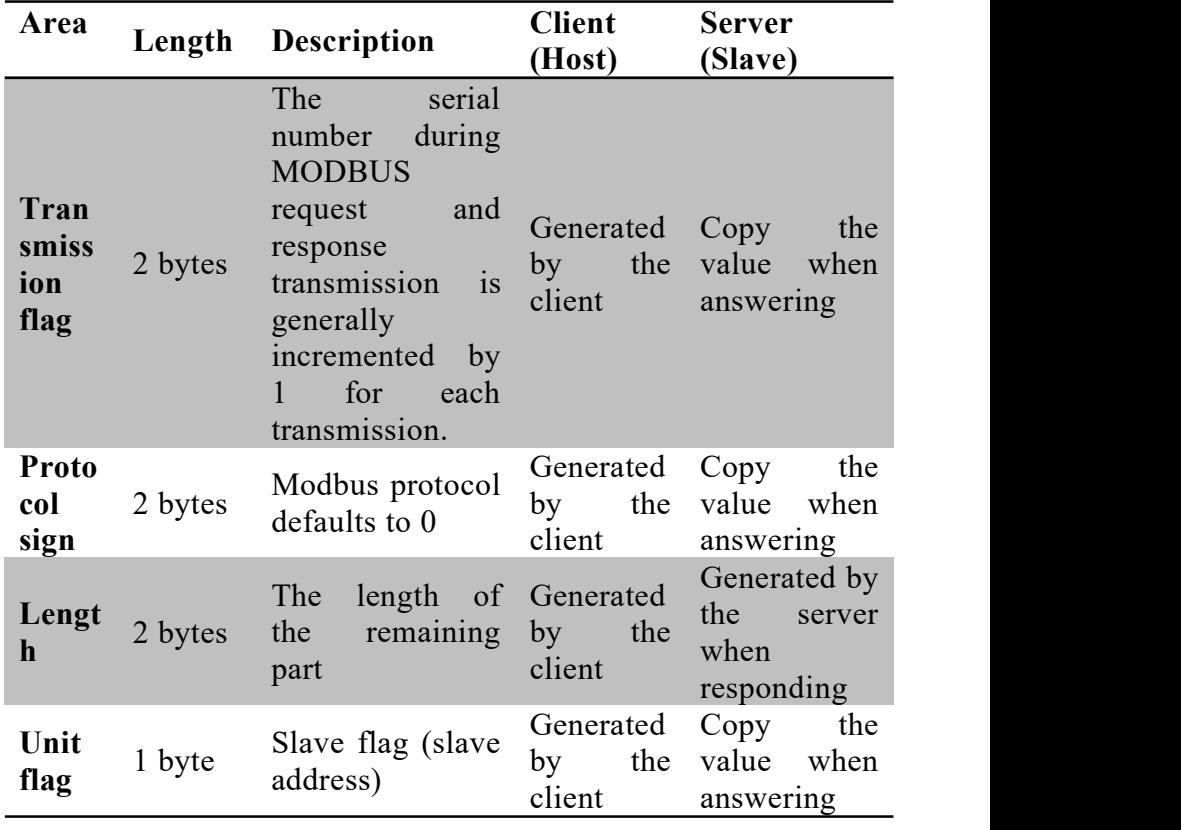

The MBAP data header contains the following parts:

Among them, the PDU data composition is as follows,

compared with the Modbus-RTU protocol, the check code is missing.

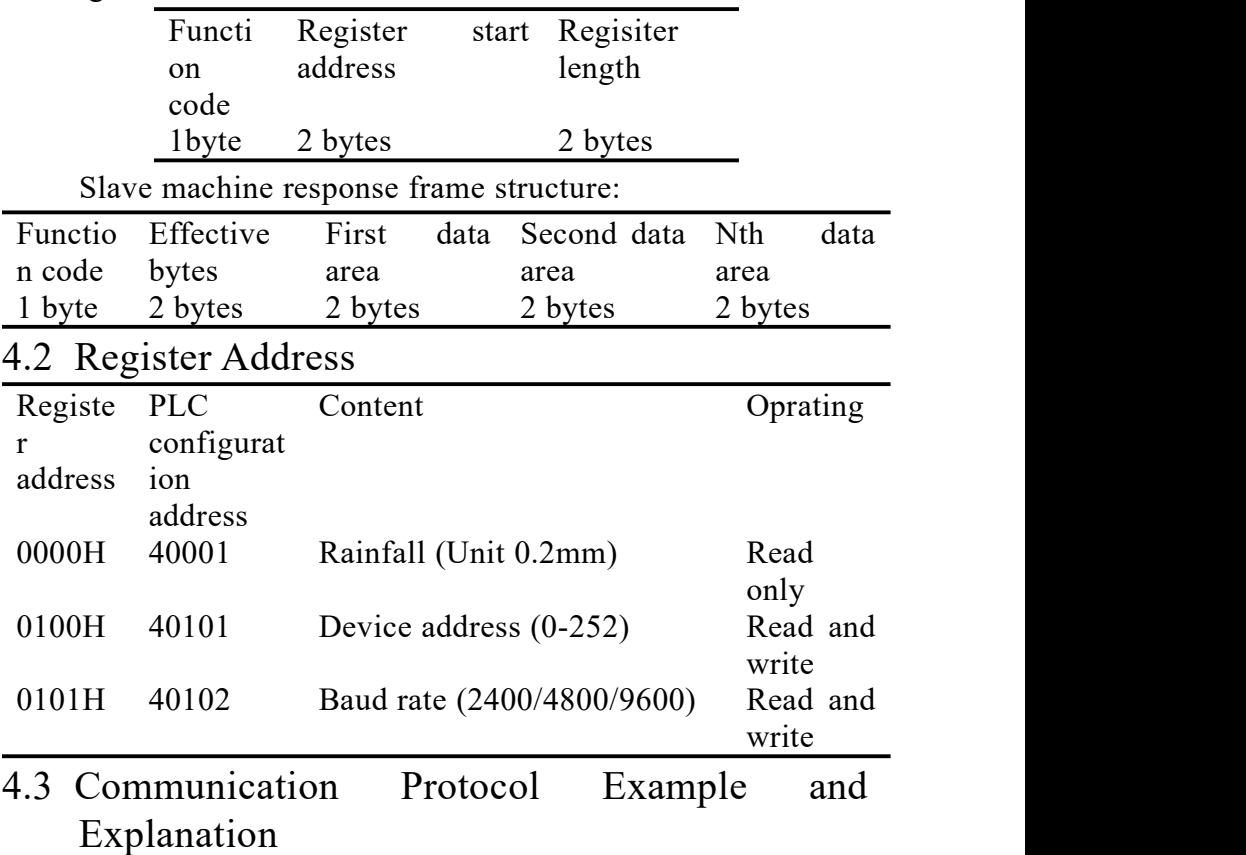

4.3.1 Read the Rainfall Value of Device Address 0x01 Interrogation frame

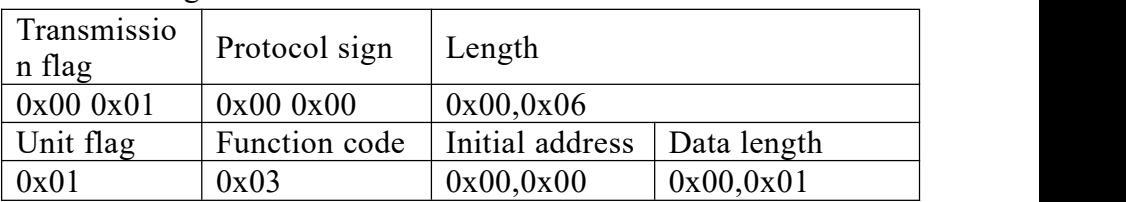

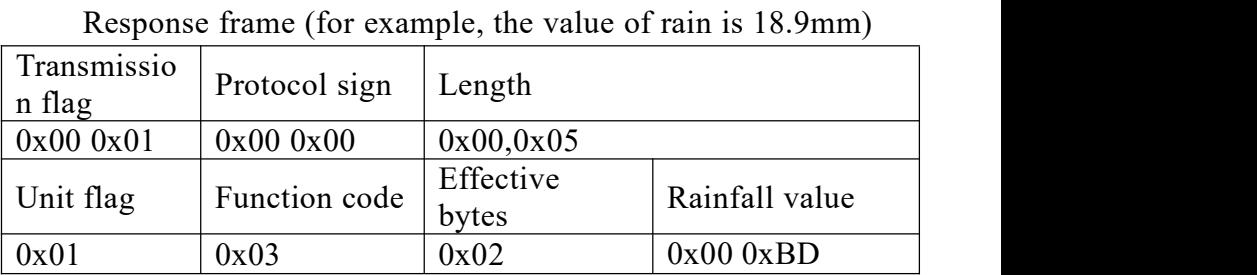

Rainfall:

00BDH (hexadecimal)=189=>rainfall=18.9mm

## CHAPTER5 ACTIVE ESCALATION PROTOCOL

## 5.1 Active Reporting Method

The device can actively report in the TCP or UDP mode, and the reporting is in the Client mode. The TCP uses the long connection form, and the device has the KeepAlive mechanism. It will actively maintain the connection with the service area and perform unlimited disconnection reconnections.

#### 5.2 Basic Composition of the Protocol

The basic components of the agreement are as follows:

Frame header (2) + version (1) + device ID (6) + transmission Session  $(4)$  + command byte  $(1)$  + length  $(2)$  $+$  content (n)  $+$  checksum (1)

The frame header is 2 bytes, which is fixed as 0xfe 0xdc.

The device version number is 1 byte, which is 0x01 in this protocol.

The device ID is 6 bytes and is fixed inside the factory.

Each device has a unique device ID. Customers can use this ID to distinguish different devices.

The transmission session is 4 bytes, designated by the device, and incremented by 1 each time it is sent to identify the transmission sequence of the device.

See below for command byte, length and content.

The checksum is 1 byte. The checksum is not used in this protocol and is fixed at 0 here.

#### 5.3 Proactive Reporting Protocol

The command byte, length, and content of the actively reported command are as follows.

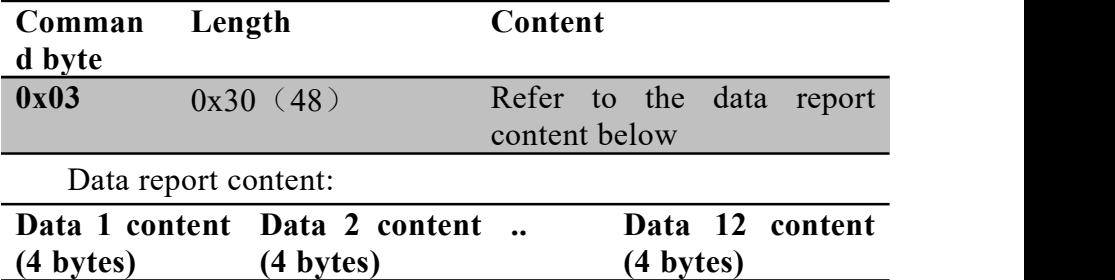

## 5.4 Proactively Report Protocol Examples

Among them, fe dc is the fixed frame header, 01-bit version number, the unique id of the device is ab4ea325, the session of this instruction is 00000005, and the length of this data is0030, which is 48 bytes.

The first number uploaded is 00000050, which means that the current rainfall content is 8.0mm, the remaining 11 sets of data are all used for 00000000, and the last 00-bit checksum.